## **FRESNO STATE ADA FORM THROUGH CSU MOVEit FILE UPLOAD PROCESS**

**Please use the process below to upload your documents to the Fresno State Benefits team.**

## **Instructions**

1. Log in to [-](https://transfer.data.calstate.edu/) <https://transfer.data.calstate.edu/> - using Fresno State credentials

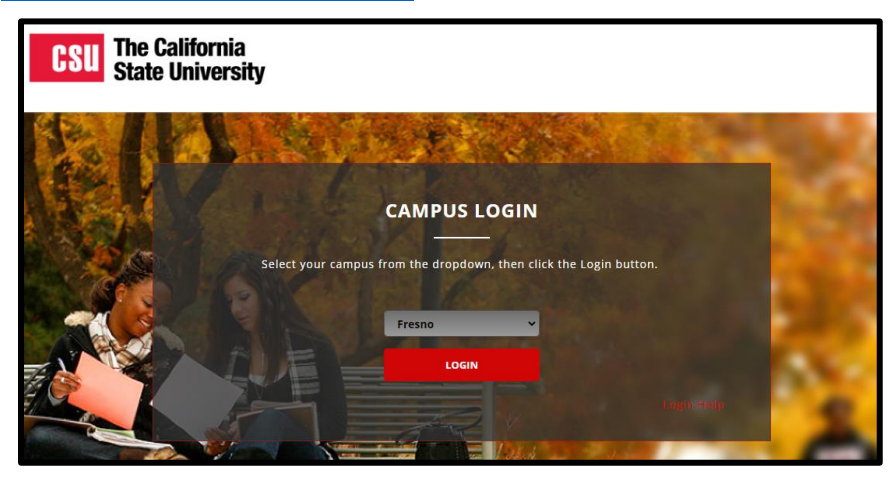

2. Will be taken to a CSU MOVEit page

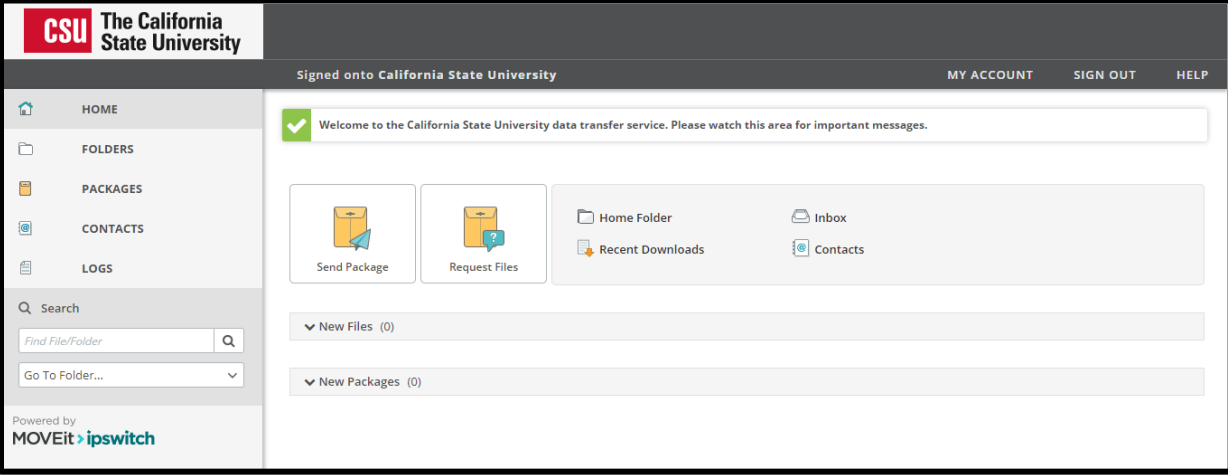

3. Select **"Send Package"**

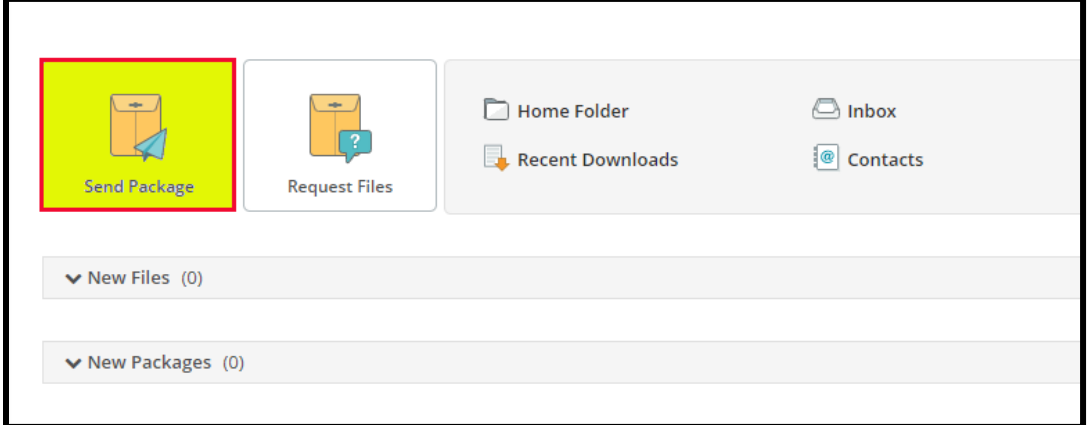

4. **Enter in**  $\rightarrow$  **To:** kirstenc@csufresno.edu

**cc: jaguilar@csufresno.edu, calegarretta@csufresno.edu** 

5. **Enter in → Subject: ADA Form** 

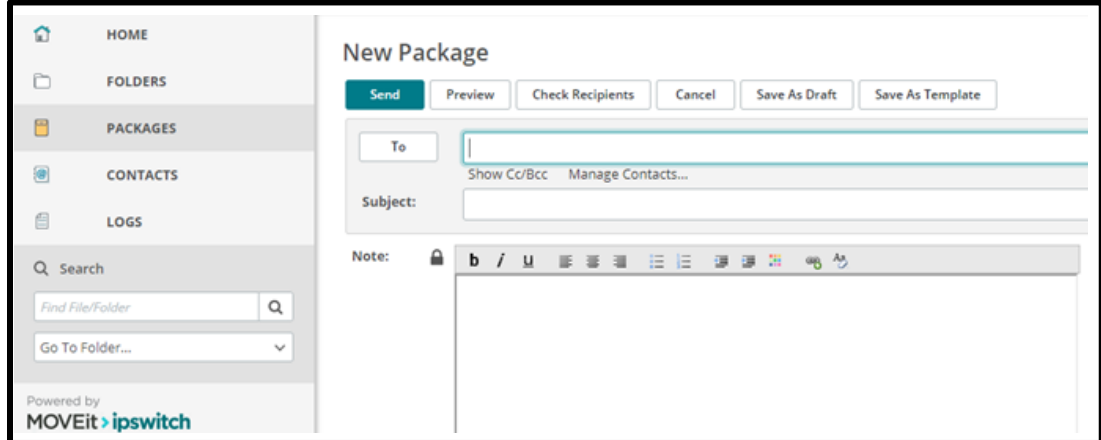

- 6. Upload or "Drag& Drop" documents
- 7. Select **"Delivery Receipt"** under **"Options"** section

## 8. **Send**

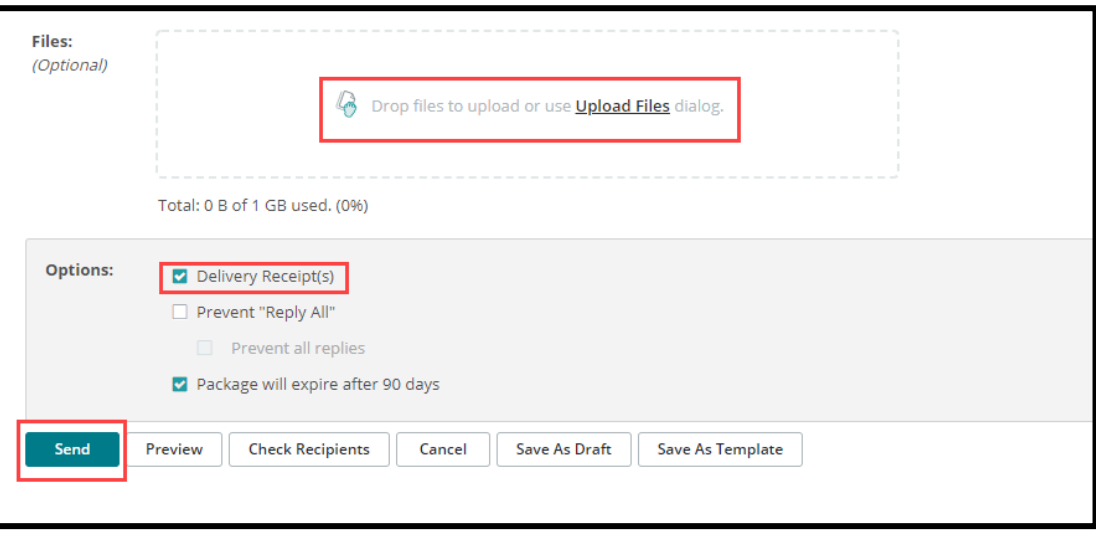

NOTE: If you encounter an error message, you may need to clear your browser cache. Below is a link to assist with clearing browser cache, if needed.

[How To Clear My Cache](http://tech.sfsu.edu/guides/clearing-your-browser-cache) - This guide covers all browsers.